# Avatar Support Guide Sacramento County Avatar Training and Support

# **Table of Contents**

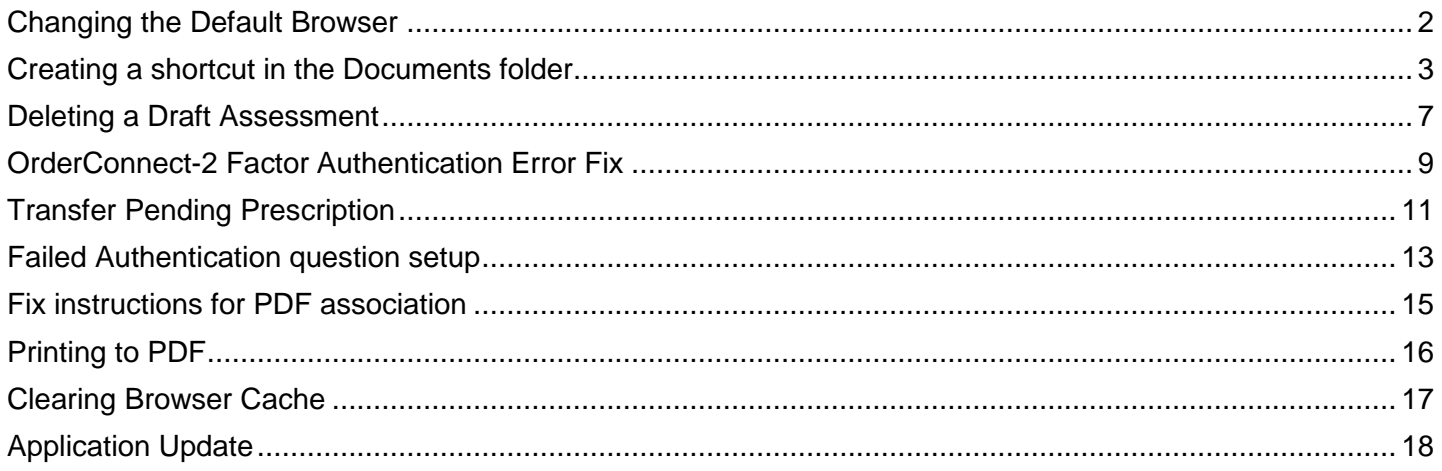

#### <span id="page-2-0"></span>**Changing the Default Browser The preferred browser for myAvatar is Microsoft Edge**

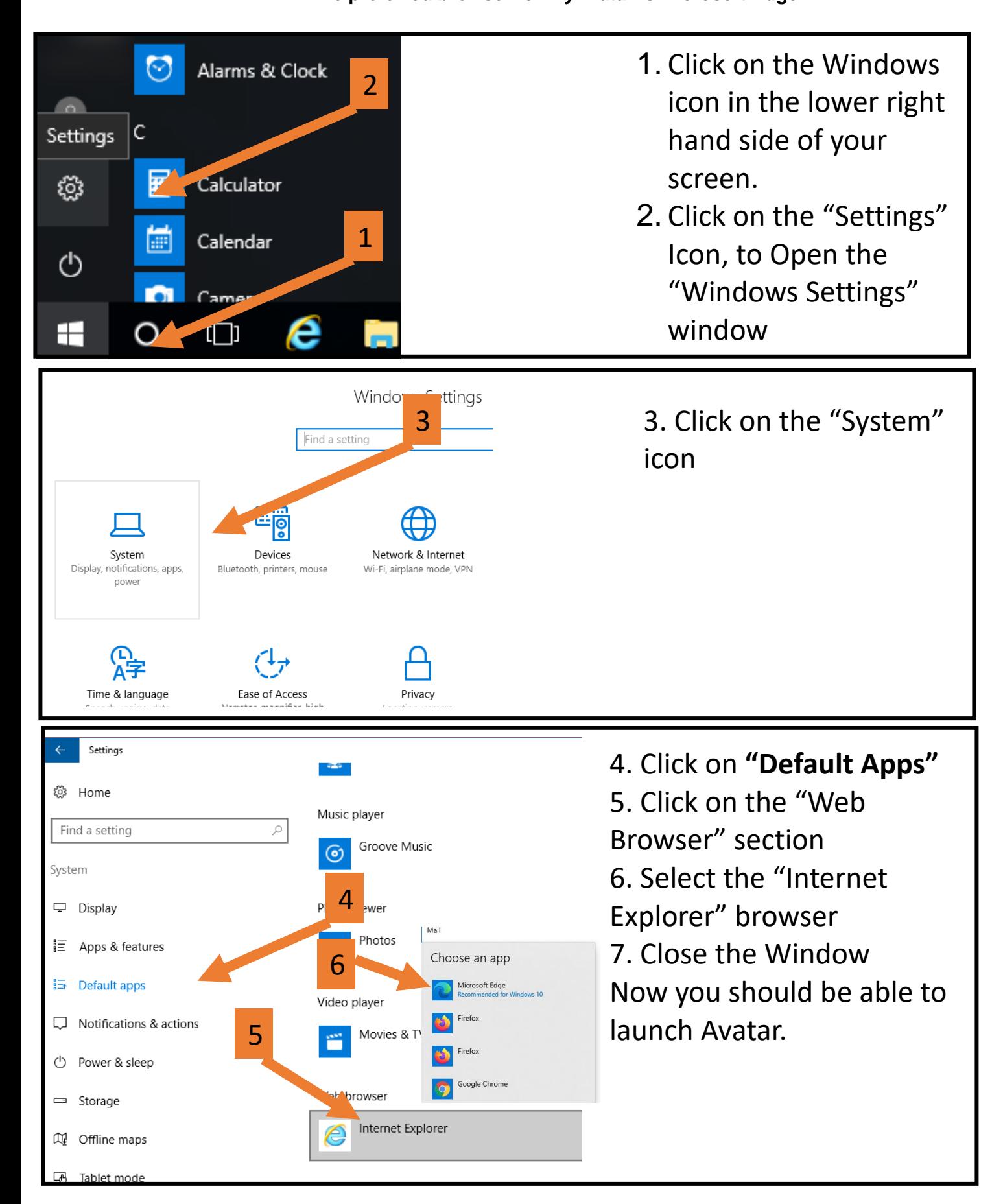

## **Creating a shortcut in the Documents folder for Document Capture**

- <span id="page-3-0"></span>1. Go to the folder you normally store your documents in your shared drive.
- 2. Copy the shortcut there
	- Click on the path in the window
	- Right click on the highlighted address
	- Select Copy

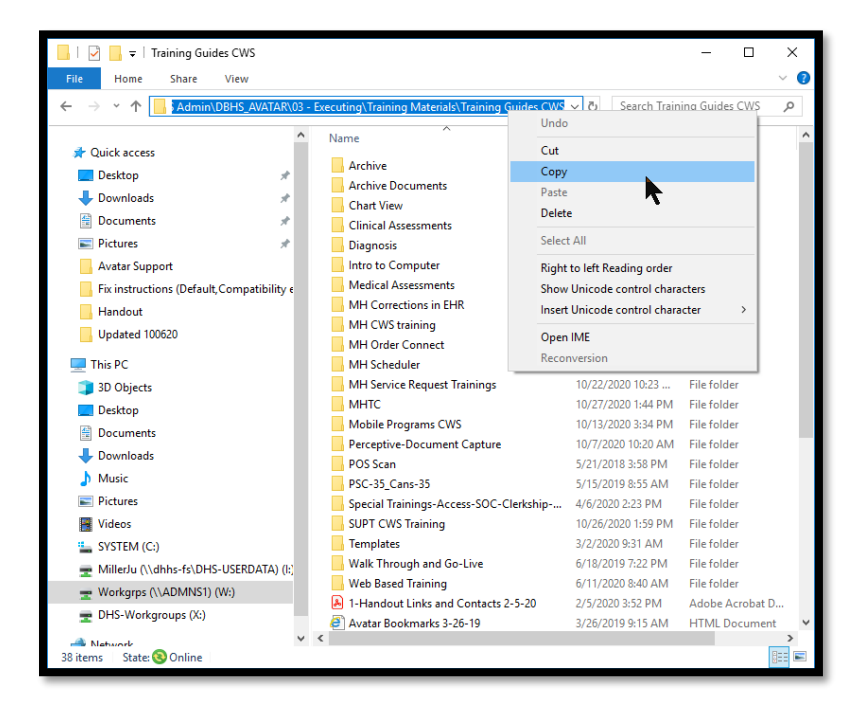

3. Click on the Documents link on the left

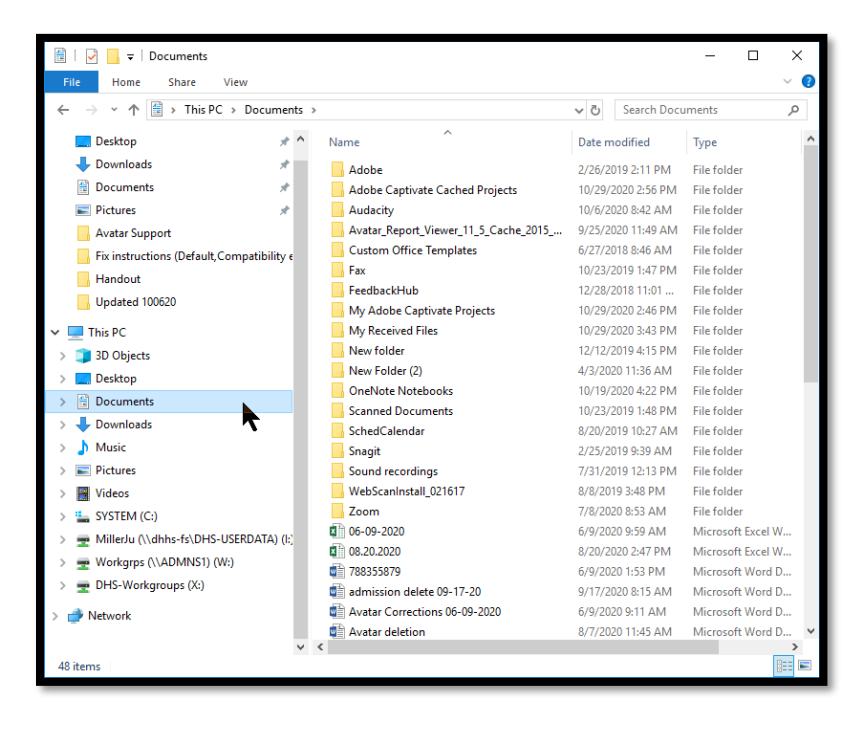

4. Right click in an empty space and and navigate to "New" then Shortcut

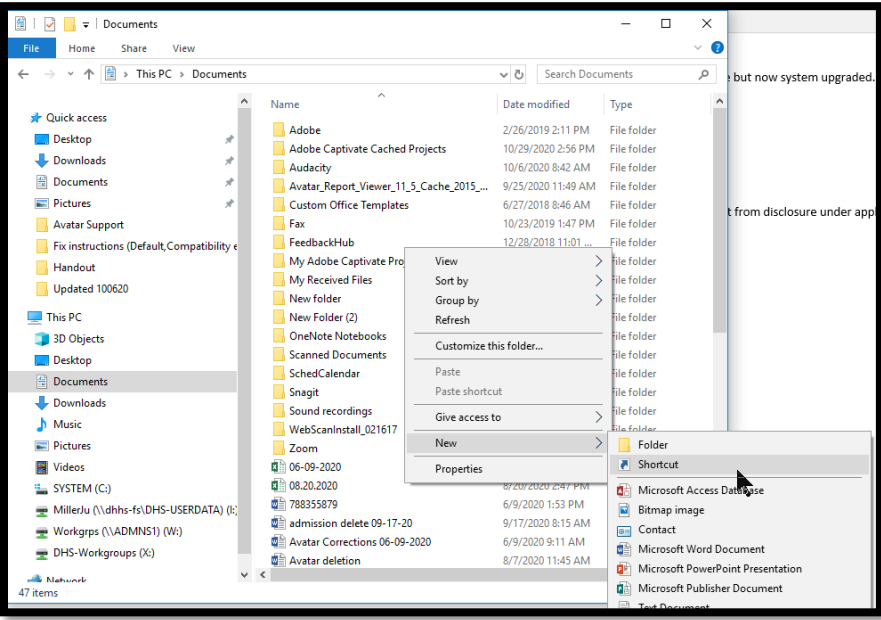

5. Right click on the field and select "Paste"

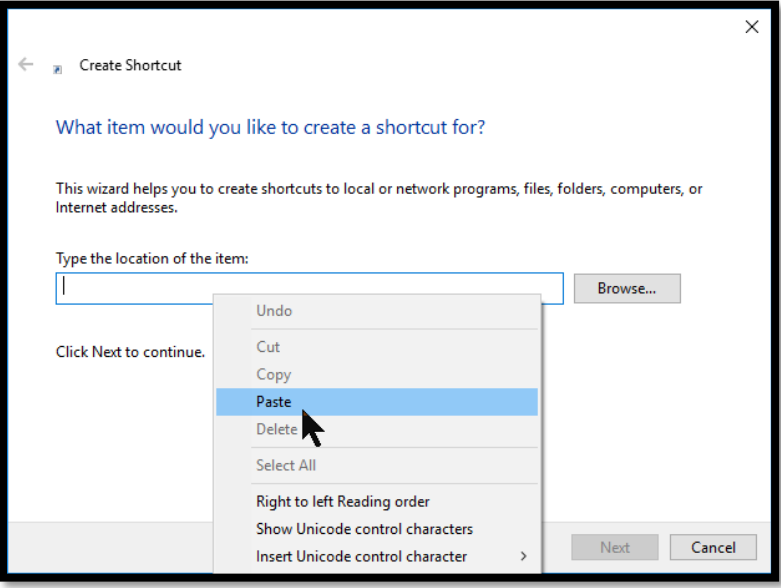

6. Click "Next"

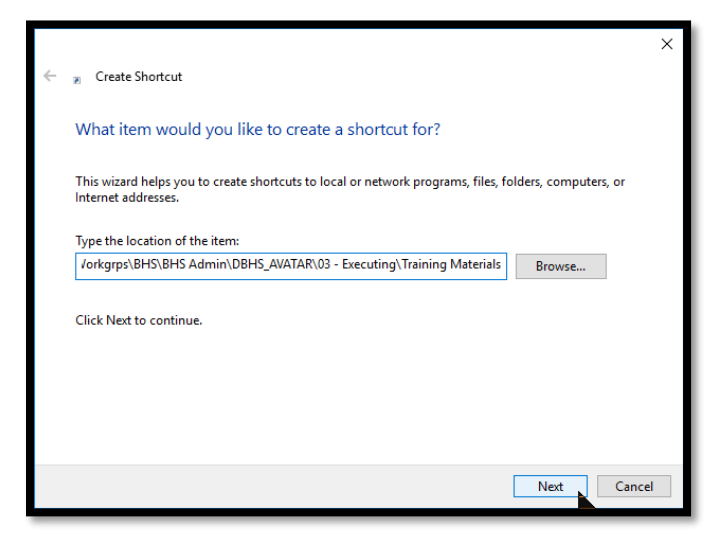

7. Name your Shortcut to the folder

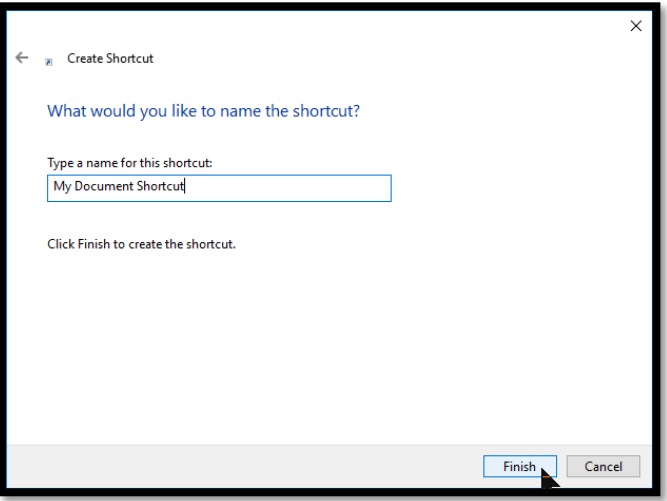

8. Then you should be able to access that folder each time from the Documents Folder

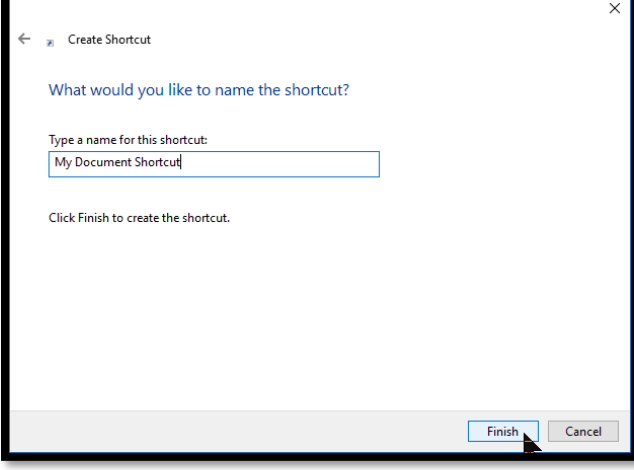

# **Deleting a Draft Assessment**

- <span id="page-7-0"></span>1. Search for the Assessment in the Search bar at the top of the myDay View.
- 2. Click on the name of the form

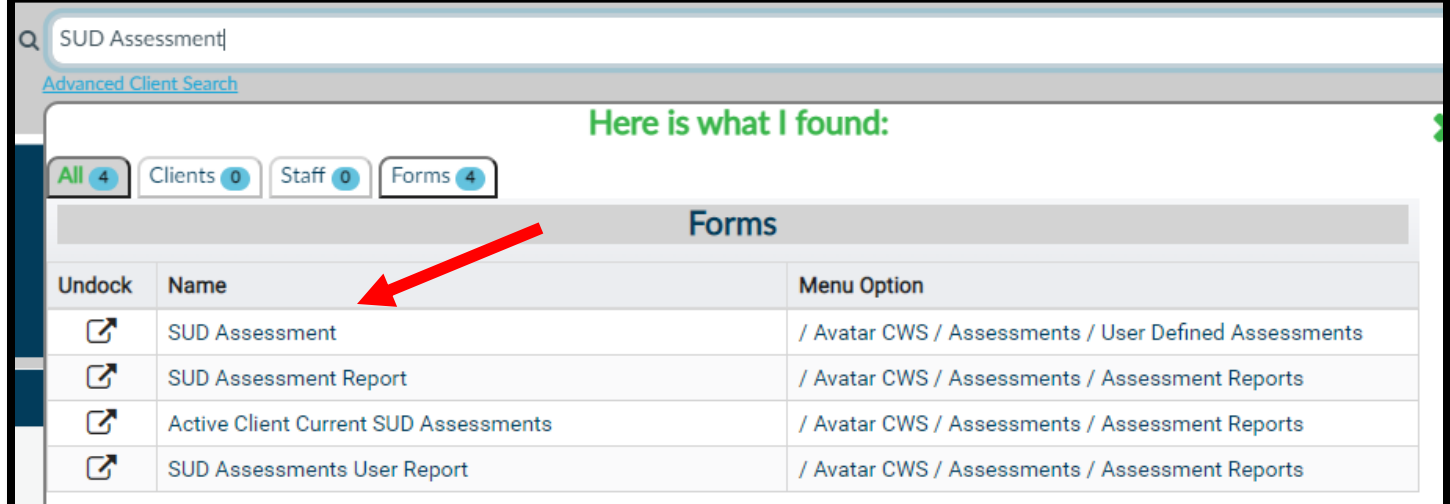

3. Enter the name of your client and select them.

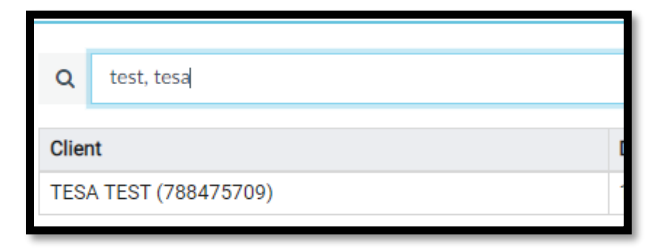

4. Select the appropriate episode

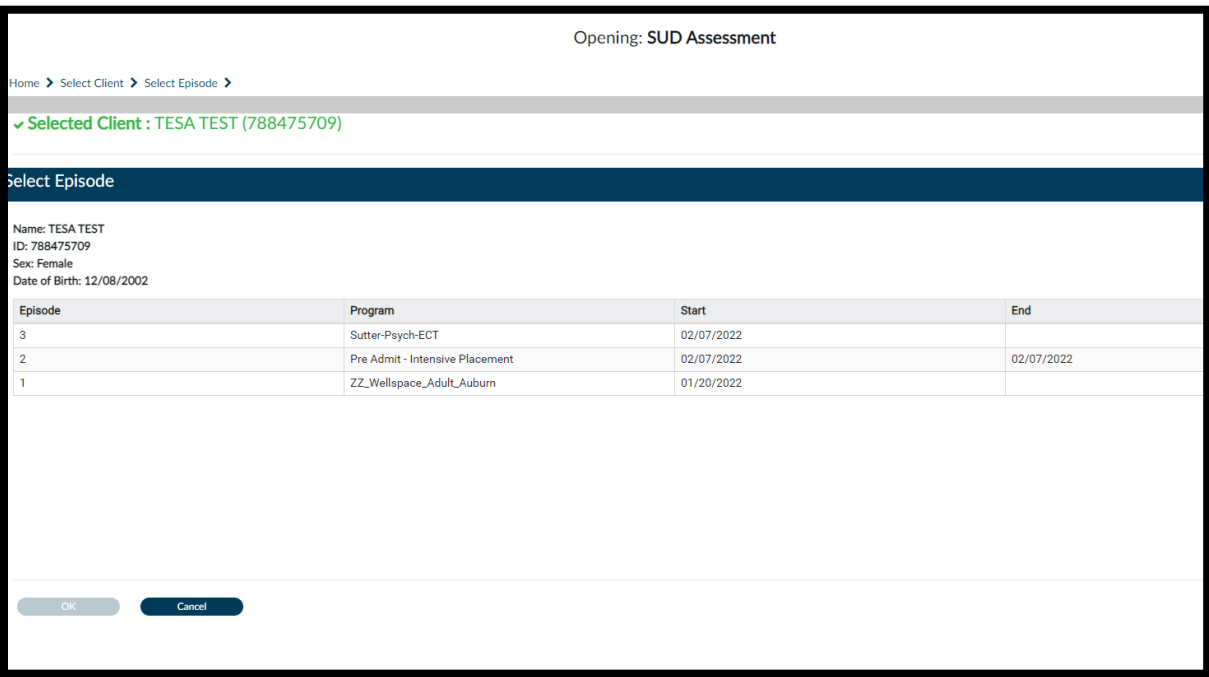

5. Select the draft assessment you would like to delete, then click delete at the bottom of the screen.

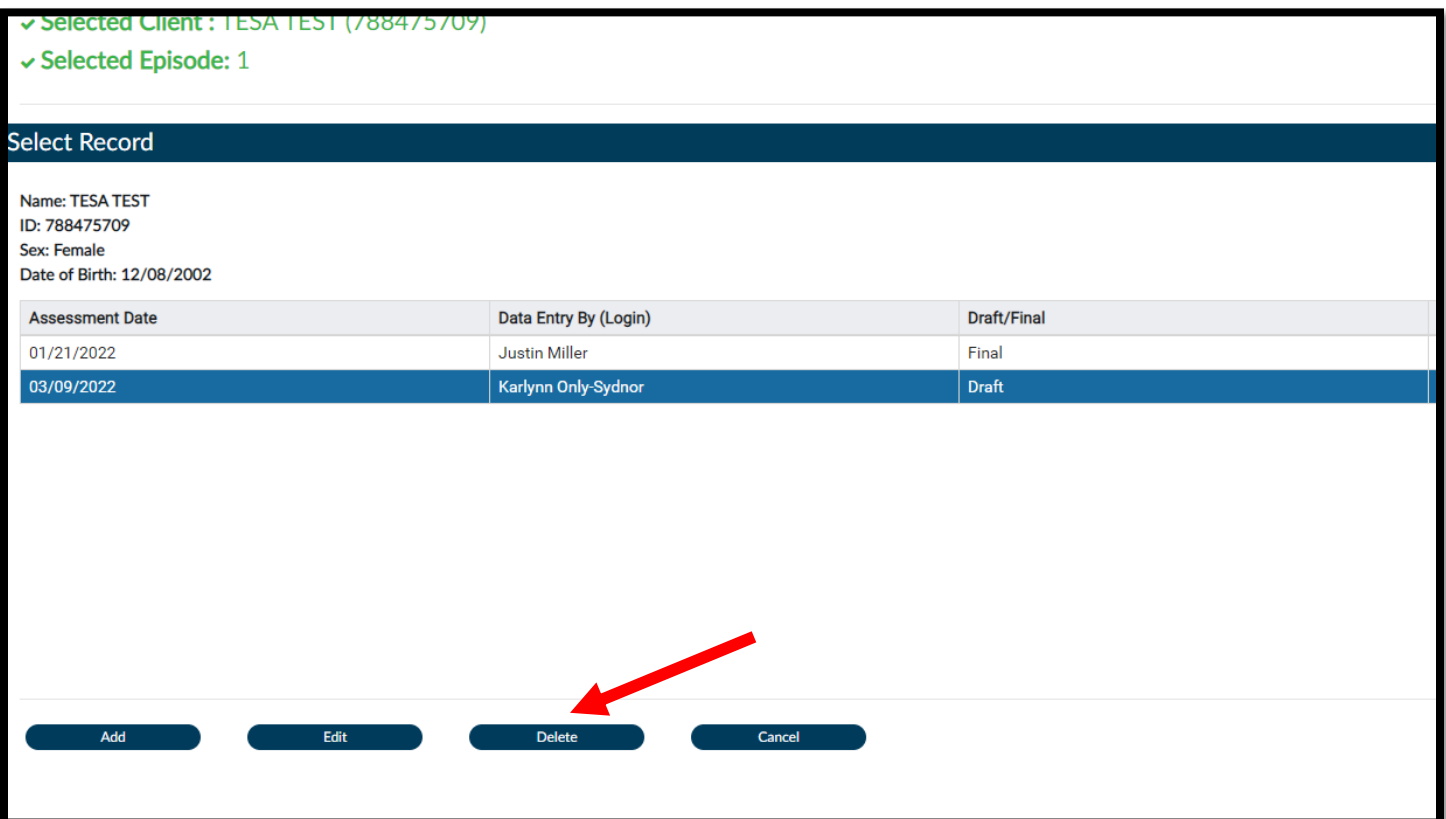

# **OrderConnect-2 Factor Authentication Error Fix**

**This is for those who prescribe medications**

#### <span id="page-9-0"></span>**This may be caused by a change in the Verizon URL and the steps below should correct the issue.**

- 1. In Microsoft Edge click on the 3 dots in the upper right hand corner.
- 2. Select **"Settings"**

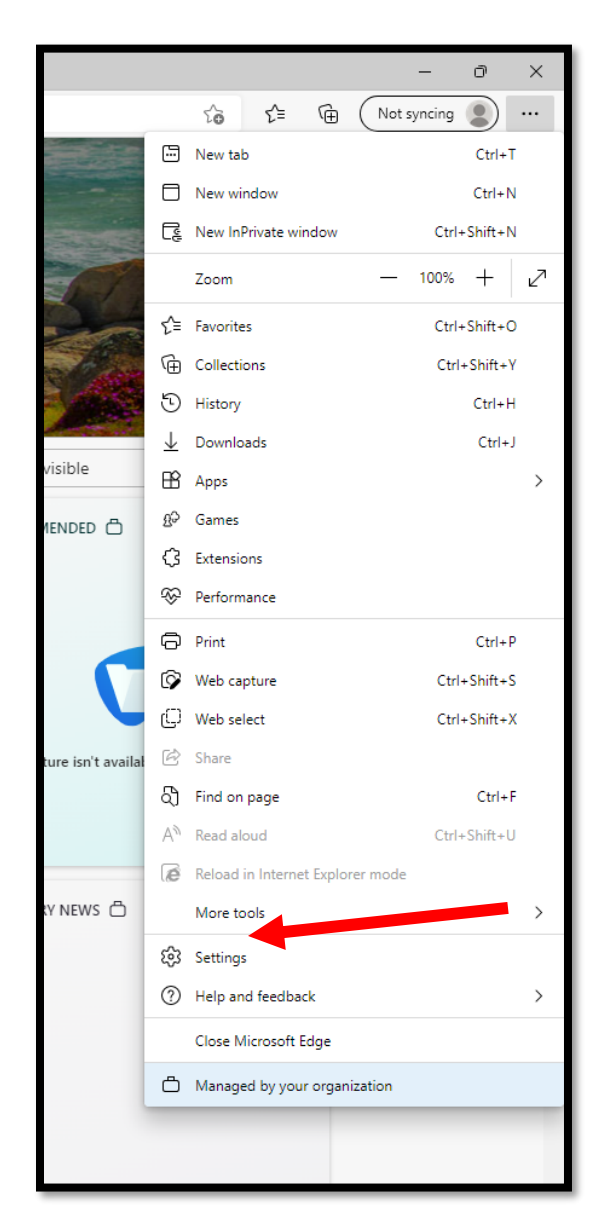

- 3. Click on **"Cookies and Site Permissions"**
- 4. Click on the **"Pop-Ups and Redirects"**

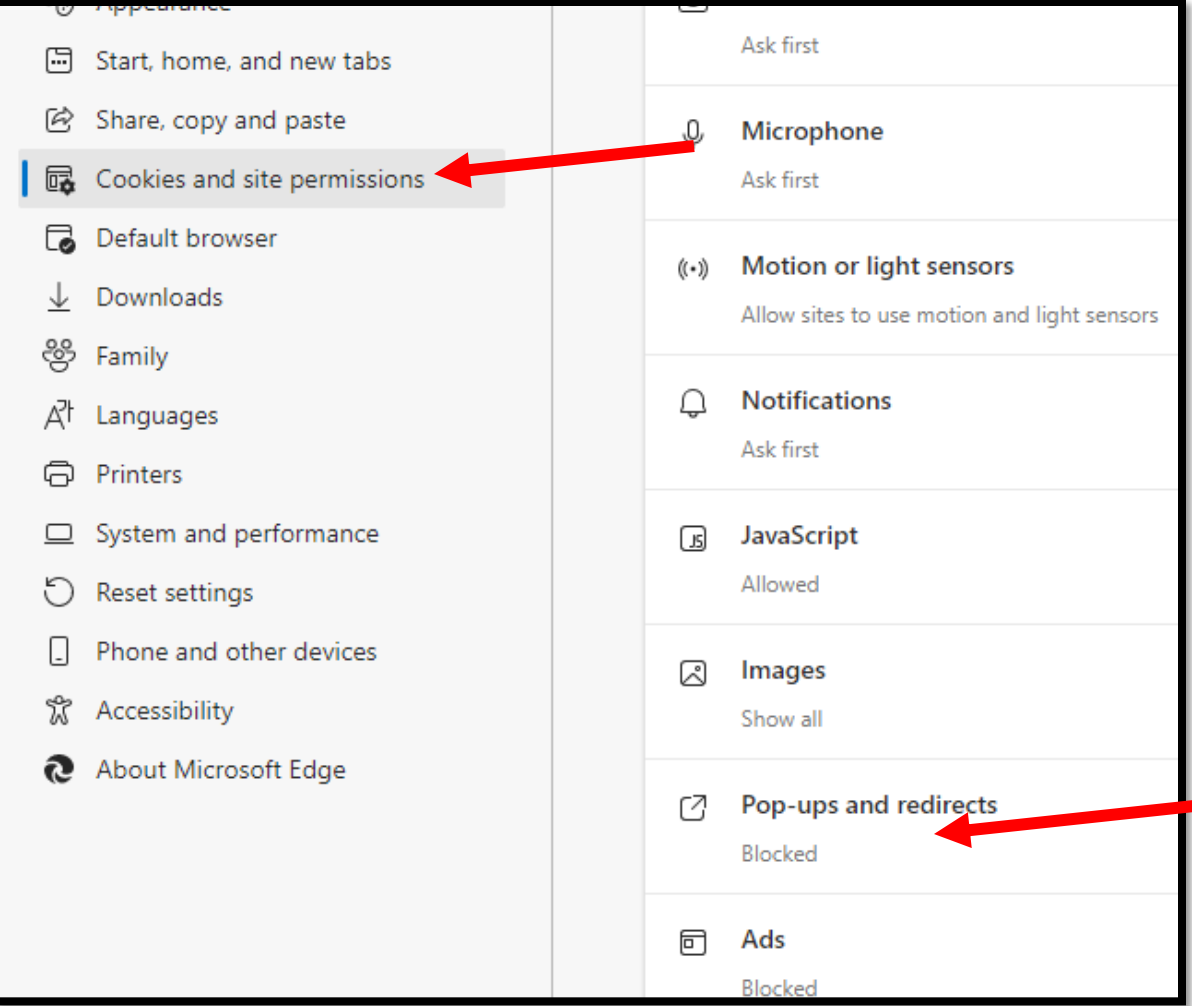

- 5. Under Allow click **"Add"**
- 6. Type in **[http://orderconnect.ntst.com](http://orderconnect.ntst.com/)** in the text box, then click **"Add"**

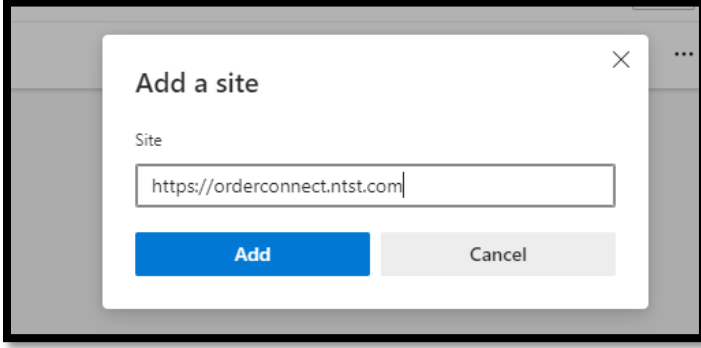

- 7. Click **"Enable Protected Mode"** checkbox
- 8. Click **"apply"**
- 9. Close Edge and Re-launch Order Connect

## **Transfer Pending Prescription**

**This is for those who prescribe medications**

- <span id="page-11-0"></span>*1.* Open Launch Order Connect for any client *(you can transfer more than 1 prescription and can select prescriptions from different providers in this screen)*
- 2. Click on "Launch Order Connect Reports"

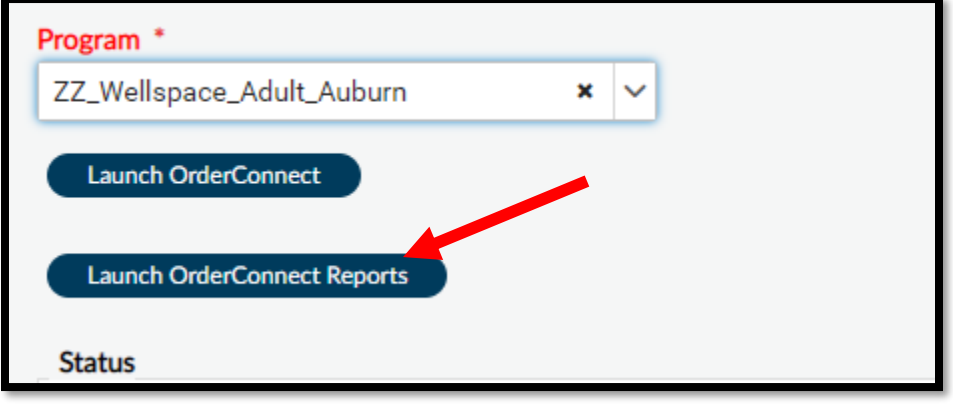

3. Click on the "Prescriber Queue" icon

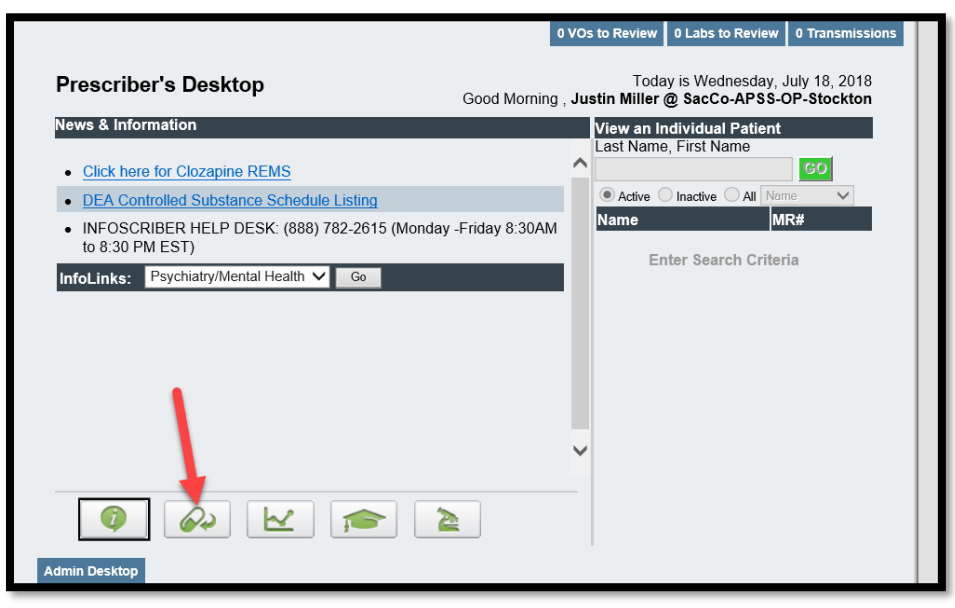

- 4. Once in the Prescribers Queue click on the Provider dropdown and select who the original Prescription was sent to.
- 5. Find the Prescription and select "Transfer to Me" link and then follow the prompts.

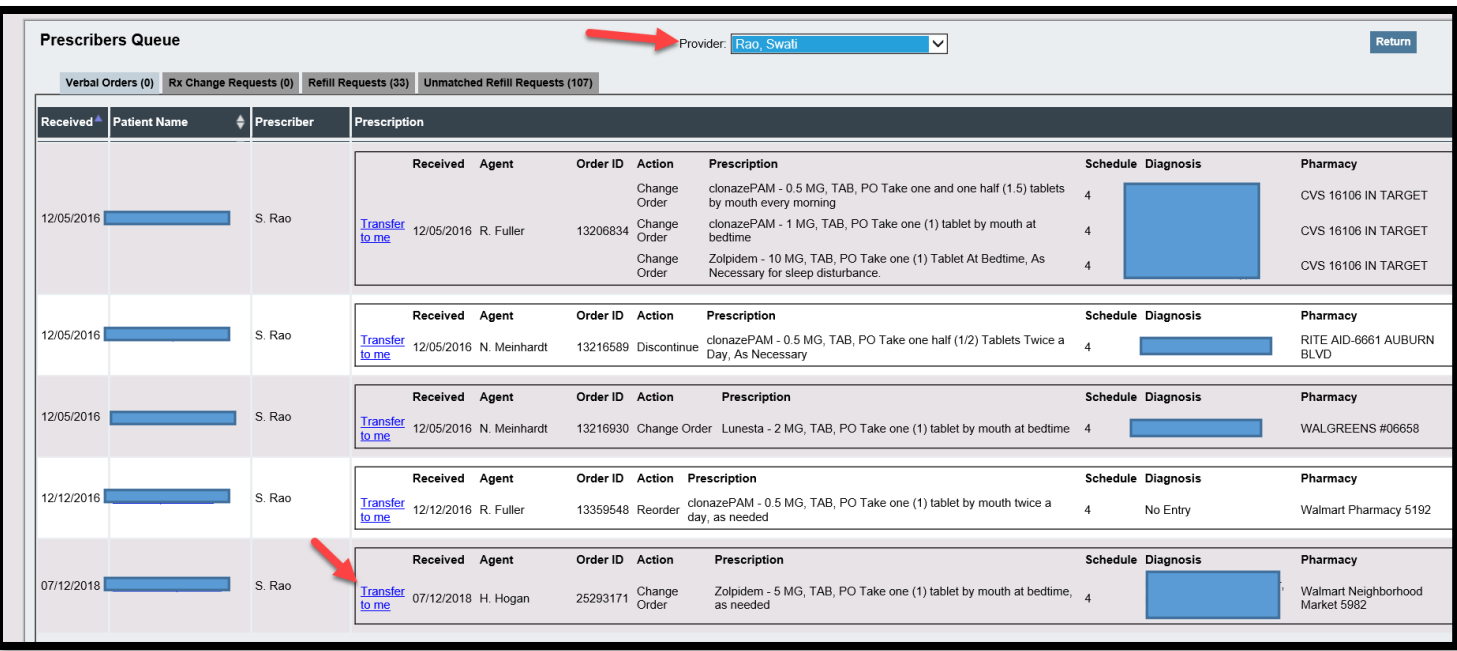

## **Failed Authentication question setup**

- <span id="page-13-0"></span>1. Log into Avatar
- 2. Go to the "*What can I help you find?"* Field
- 3. Type in the word "Failed"
- 4. Once the Results appear, click on the "User Failed Authentication Question"

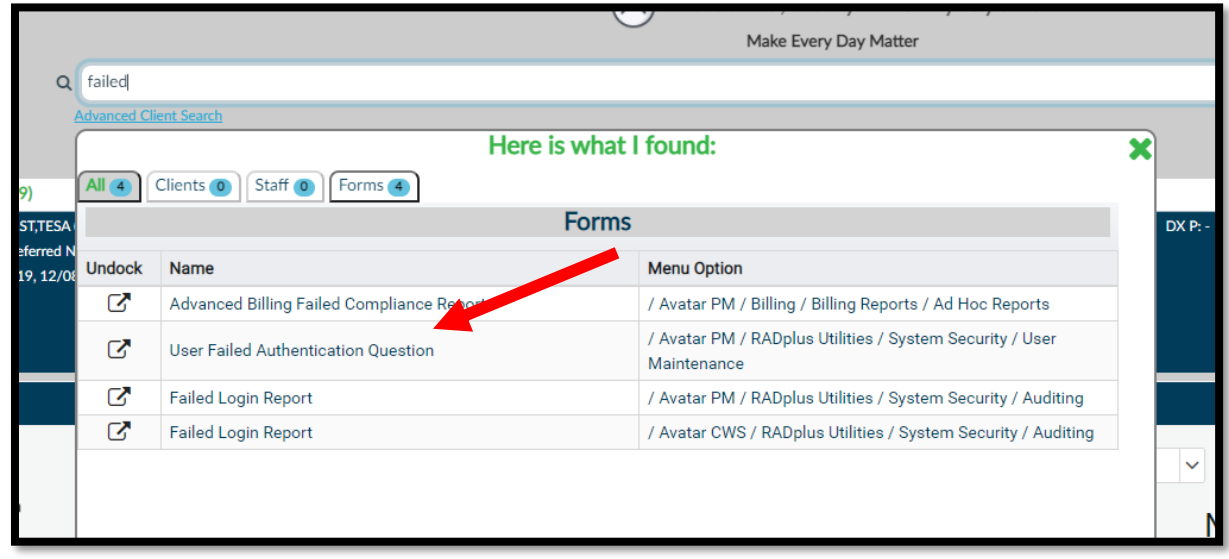

- 5. Left Side- Enter the information as if you are logging into Avatar
	- --(you may need to click in the field before you enter data)
		- a. Enter YOUR System Code
		- b. Enter YOUR Username
		- c. Enter your Password (press enter)
			- i. This will open all fields on form
		- d. Click on "Activate Question" "Yes"

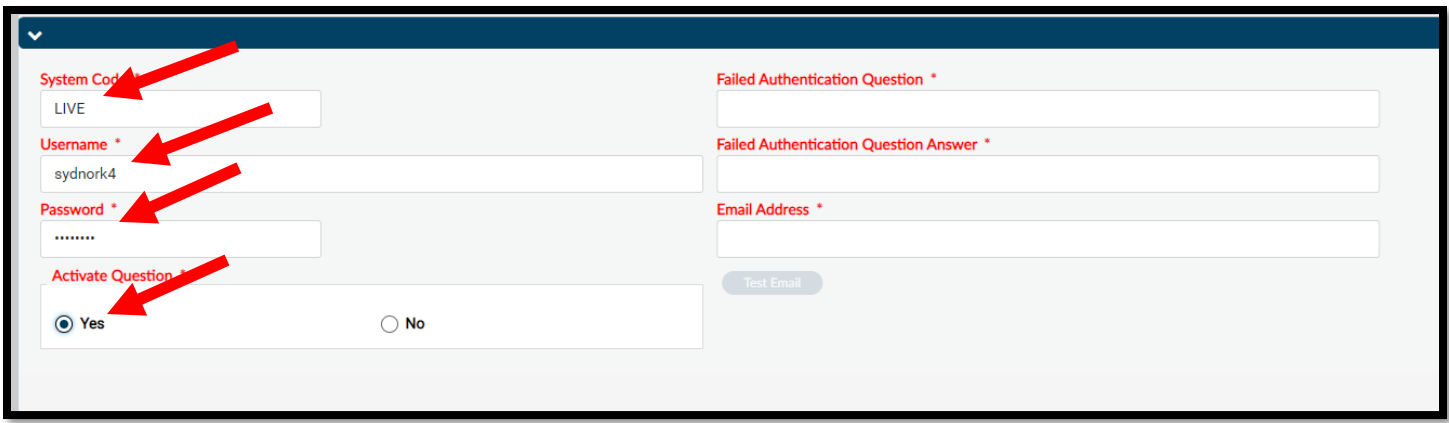

6. Right Side- Complete each field

- a. Create a "Failed Authentication Question"
- b. Create an answer in the "Failed Authentication Question Answer" field
- c. Enter your email address in the "Email Address" field
- d. Click on the "Test Email" button

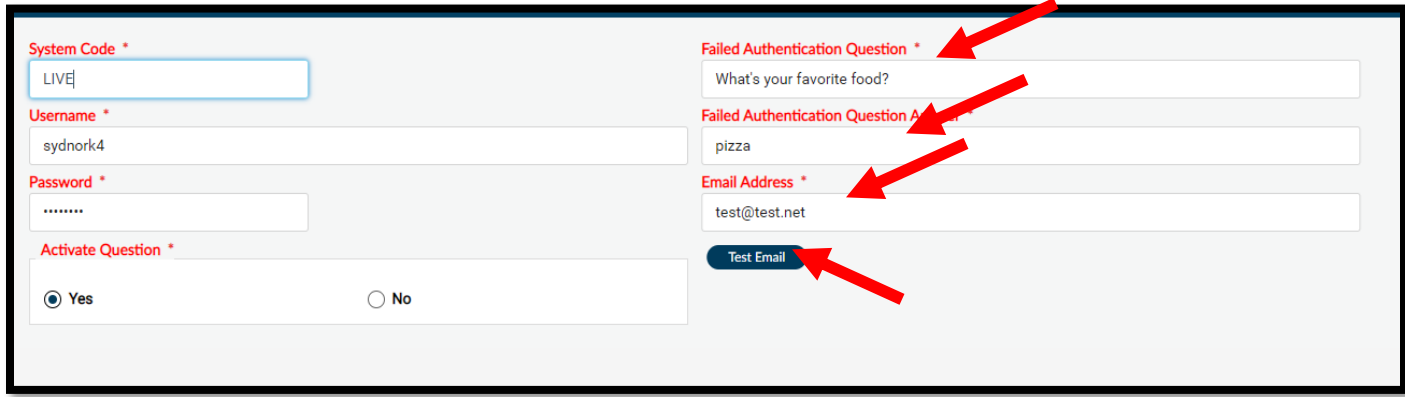

7. You should receive confirmation that the email has been sent

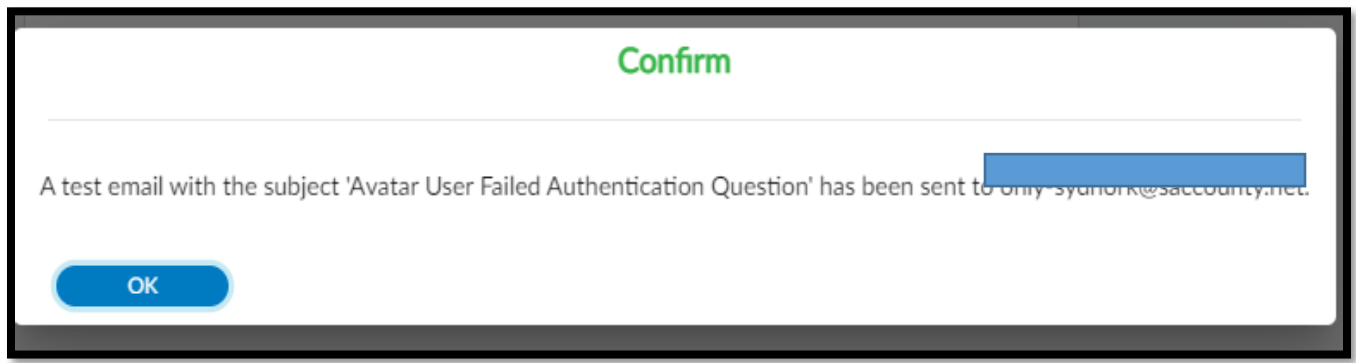

8. Click on "Submit" on the left to Save and Close

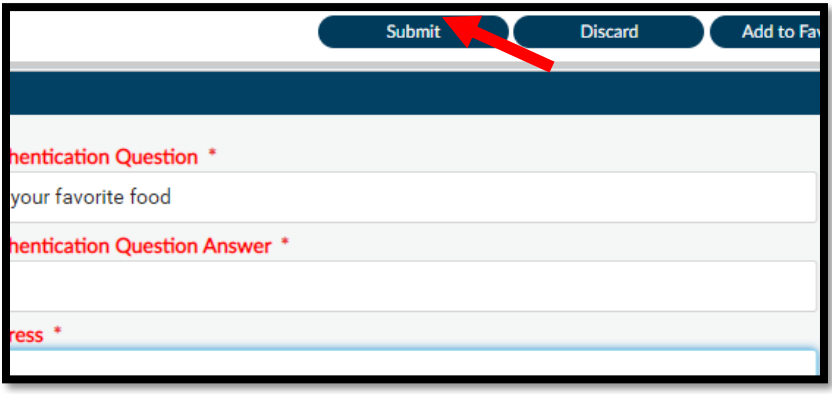

# **Fix instructions for PDF association**

- <span id="page-15-0"></span>1. Find a PDF document.
	- a. Either on your desktop or in a folder
- 2. Right click (with the mouse) to open the menu
- 3. Click on "Open with"
- 4. Click on "Choose default program"

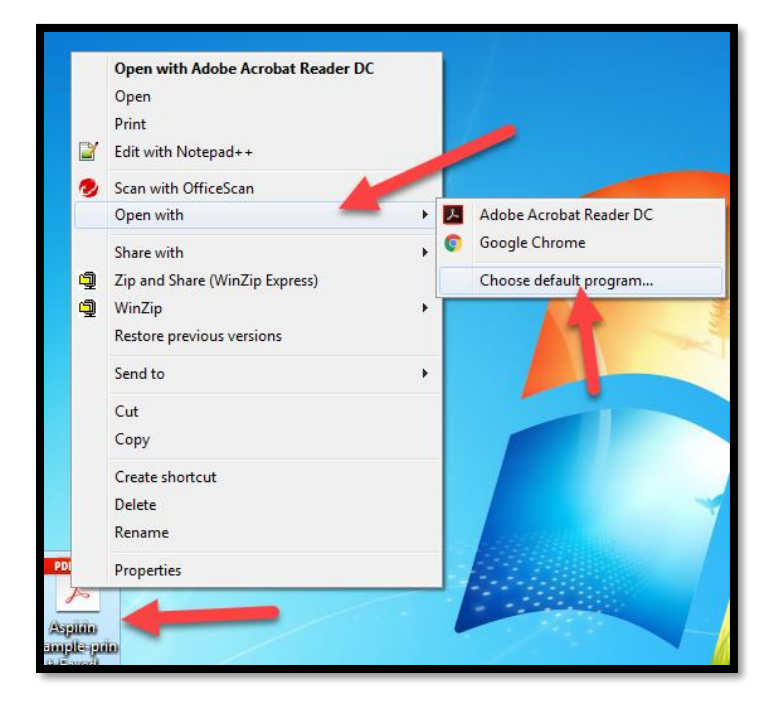

- 5. Choose your Adobe Reader program.
- 6. Click on Ok

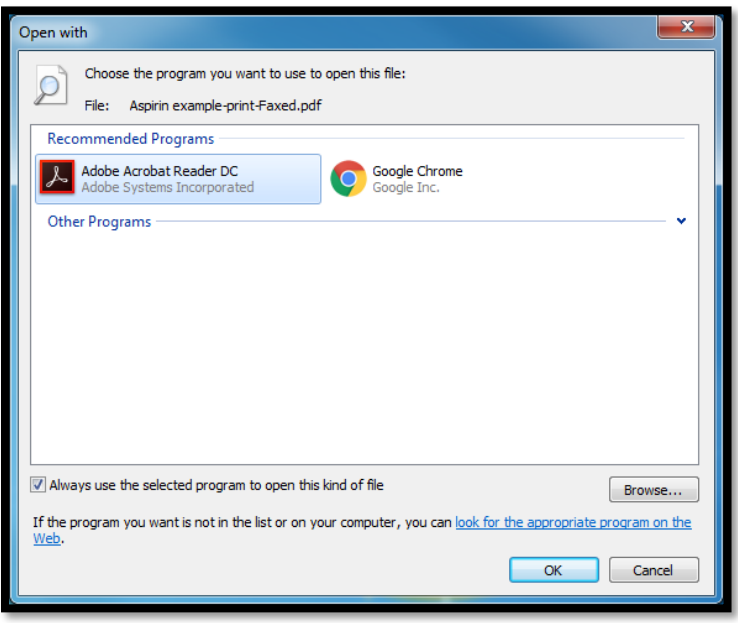

7. Try to Open document in Avatar

# **Printing to PDF**

- <span id="page-16-0"></span>1. Click on "File" on the top left
- 2. Select "Print"

- 3. Select "Microsoft Print to PDF"
- 4. Click on the "Print" button

- 5. Select the location of where you want to save the document
- 6. Create a File Name
- 7. Click on the **"Save"** but

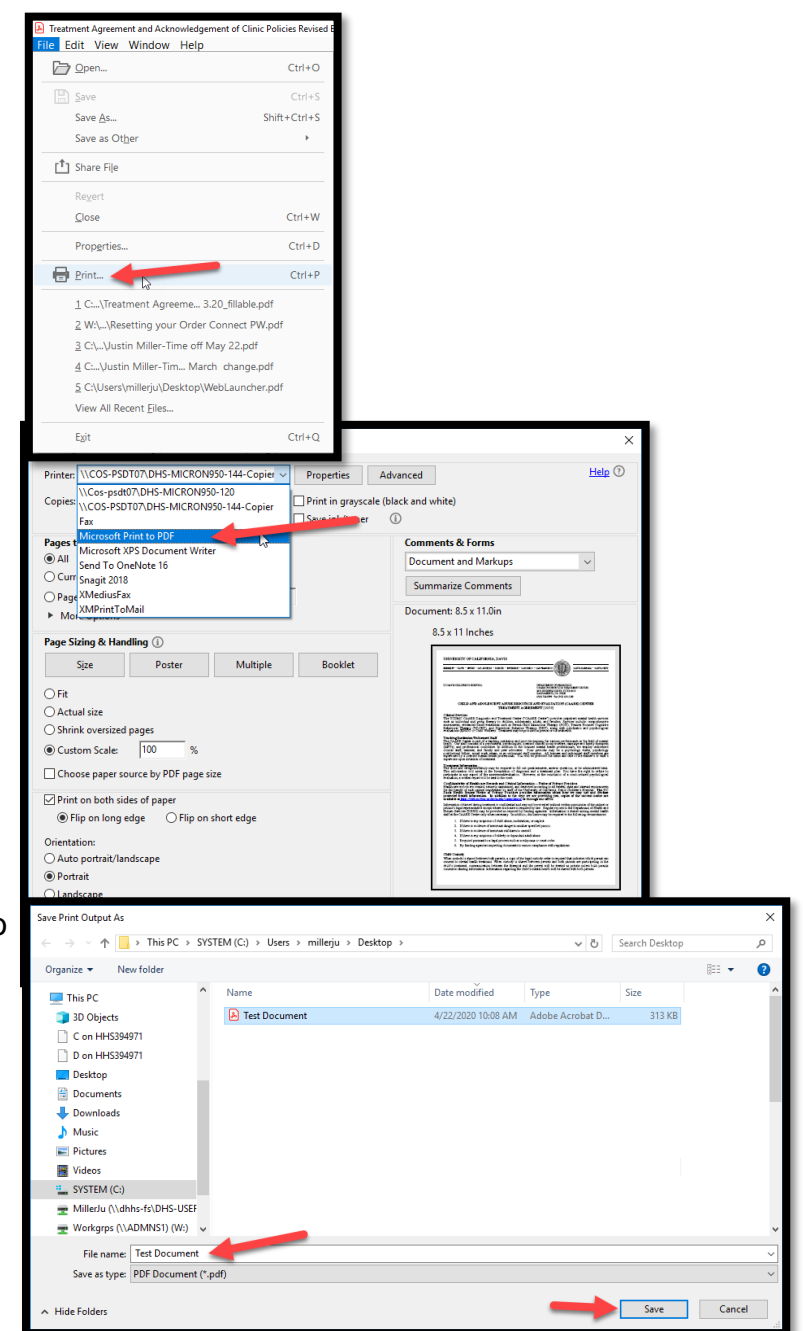

#### <span id="page-17-0"></span>**Clearing Browser Cache**

The following instructions are for the MS Edge Browser

- 1. In your brower go to the settings menu. It will be in the top right near the red X.
- 2. Once in settings, go to the search bar and type in "Exit".
- 3. Choose "Clear Browsing Data" and you can choose "Now" or "Every time you close the

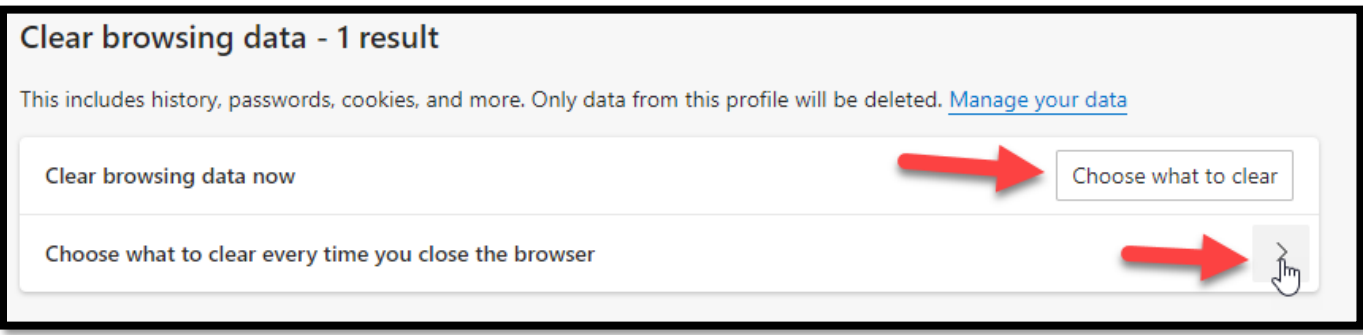

browser".

1. If you click on the "Every time" option you will get a list of items you can choose to clear each time you exit the browser

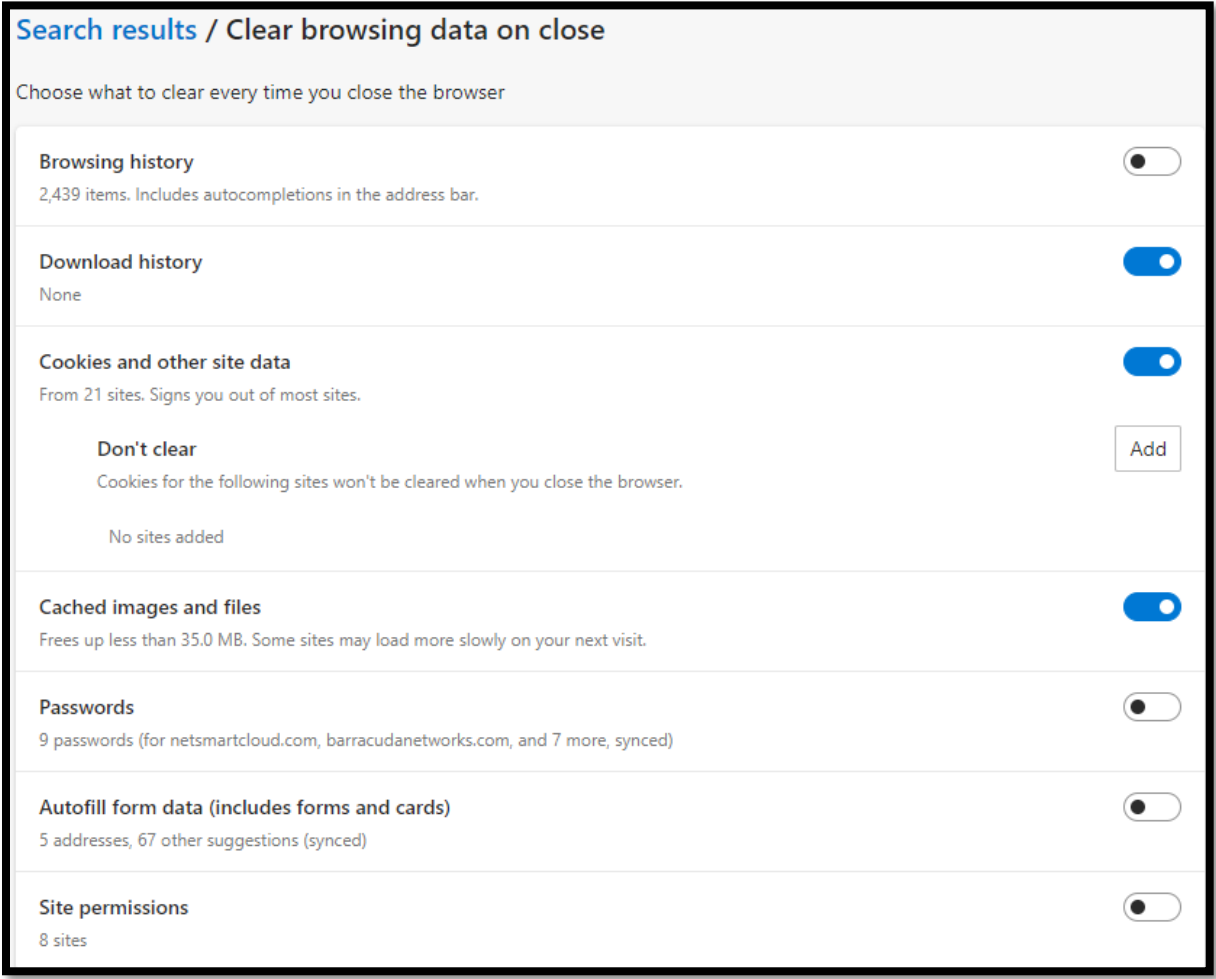

### <span id="page-18-0"></span>**Application Update**

Avatar NX will updater periodically. When this happens you will see the prompt below.

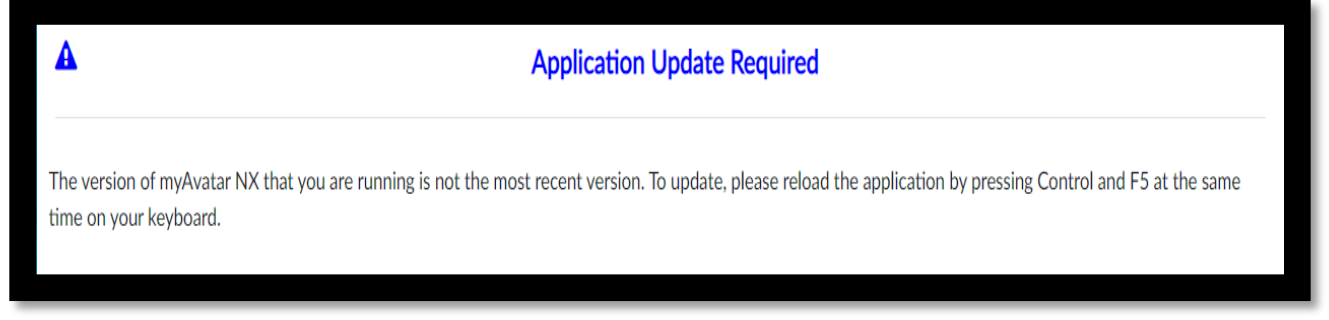

Follow the instructions on the prompt or you can click on the browser refresh button at the top of the screen.

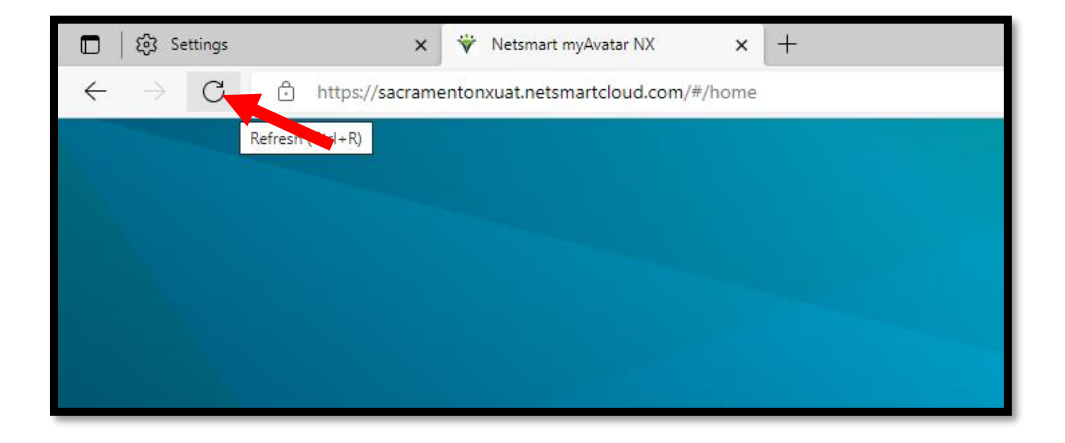